# **TP 1 : Présentation du système solaire**

Pb : *Quelles sont les caractéristiques de la Terre au sein du système solaire ?*

Pour comprendre pourquoi il y a de la vie sur Terre, nous allons observer les particularités de la planète Terre, en la comparant aux autres planètes du système solaire.

**1)** Pour cela à partir du tableau comparatif des différentes planètes, tracez le graphique **de la densité en fonction de la distance au Soleil**.

**Retrouvez les deux grands groupes de planètes et leurs caractéristiques**. (voir page 2)

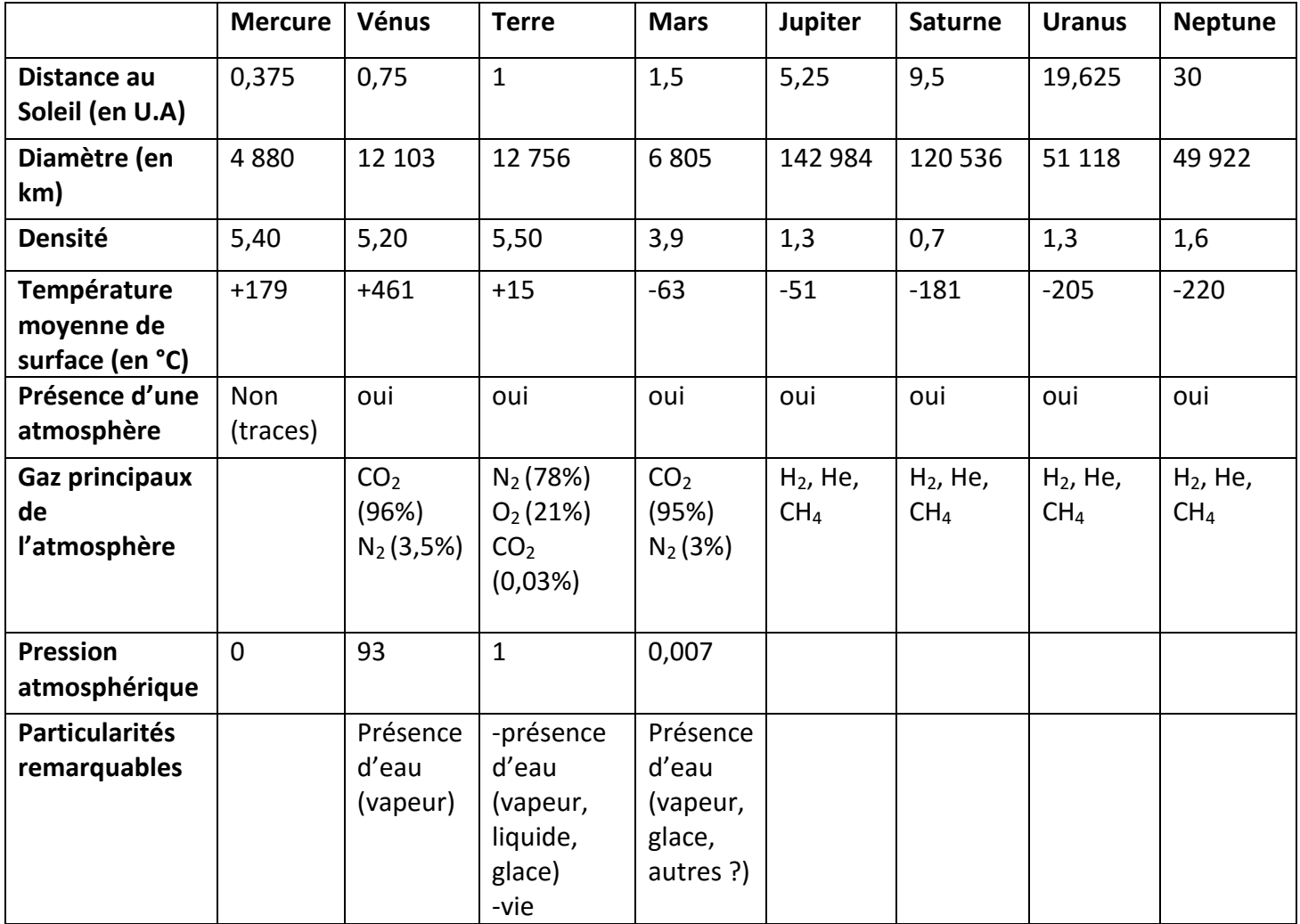

**2)** Bilan : retrouvez les particularités de la Terre et notez les ci-dessous.

Chapitre 1 : La Terre, planète de vie

### **FICHE PROTOCOLE : UTILISATION D'EXCEL**

« Réalisation du graphique de la densité en fonction de la distance au Soleil »

### **1) Lancer le logiciel Excel**

-

#### **2) Remplir 3 colonnes de cellules :**

- Colonne A : nom des planètes du système solaire, de la plus proche du Soleil à la plus éloignée.
- Colonne B : la densité de chaque planète.
- Colonne C : la distance au soleil de chaque planète.

*Aide : « CTRL + C » = Copier / « CTRL + V » = Coller*

#### **3) Sélectionner les valeurs numériques du tableau puis faire une insertion de graphique :**

- Etape 1 : choisir « type de représentation » : « bulles »
- Etape 2 (données source) : ne rien changer
- Etape 3 (des options accessibles depuis un clic droit sur le tableau, puis « options ») :
	- ∙ menu « titre » : mettre en titre général « Les deux grands types de planètes de notre système solaire » ; pour X « distance au soleil » ; pour Y « densité »
	- ∙ menu « axe » : décochez X pour faire disparaitre l'axe des abscisses
	- ∙ menu « quadrillage » : supprimez « tout quadrillage »
	- ∙ menu « légendes » : supprimez « toutes légendes »
	- ∙ menu « étiquettes de données » : « conservez la valeur X »
- Etape4 : choisir « l'emplacement en tant qu'objet » dans « feuil1 »

# **4) Placez le graphique sous le tableau, l'étalez le plus possible en le conservant dans la même page, puis améliorez la qualité générale :**

- Clic droit sur la zone grisée et, par « format zone de traçage », supprimez « bordure et aire »
- Clic droit sur un nom de planète pour pouvoir déplacer ces noms en haut des bulles et les aligner.
- Clic droit sur une bulle et par « format série de données/options », variez la couleur par planète.
- **Appeler le professeur pour vérification avant de lancer l'impression**